## Instructivo para utilizar el foro

codajic2002@gmail.com

### Ingresar al foro

#### Debemos ingresar a la sección desde el menú que se encuentra en la parte superior de la página web:

Confederación de Adolescencia y Juventud de Iberoamérica y el Caribe

 $\mathbf{D}$  to  $\mathbf{C}$ 

Il Congreso Virtual "Salu Desarrollo" de Adolescentes y jóvenes 2013"

**Novedades** 

Inicio

**Confederación** de Adolescencia v Juventud de Iberoamérica y el Carible (CODAJIC)

Octubre 2013 www.codajic.org

Foros

**Comentarios** 

 $e^{(p)}$  a  $e$ 

Bienvenid@s al II Congreso Virtual "Salud y Desarrollo de Adolescentes y Jóvenes 2013" de la Confederación de Adolescencia y Juventud de Iberoamérica y el Caribe (CODAJIC).

Qué es un congreso virtual?

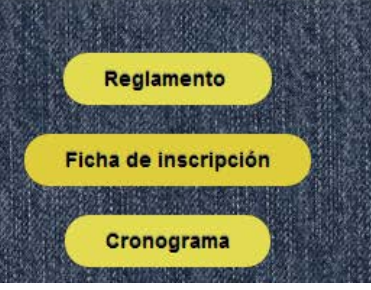

## Participación en el foro

∗ Una vez que ingresamos, veremos dos espacios:

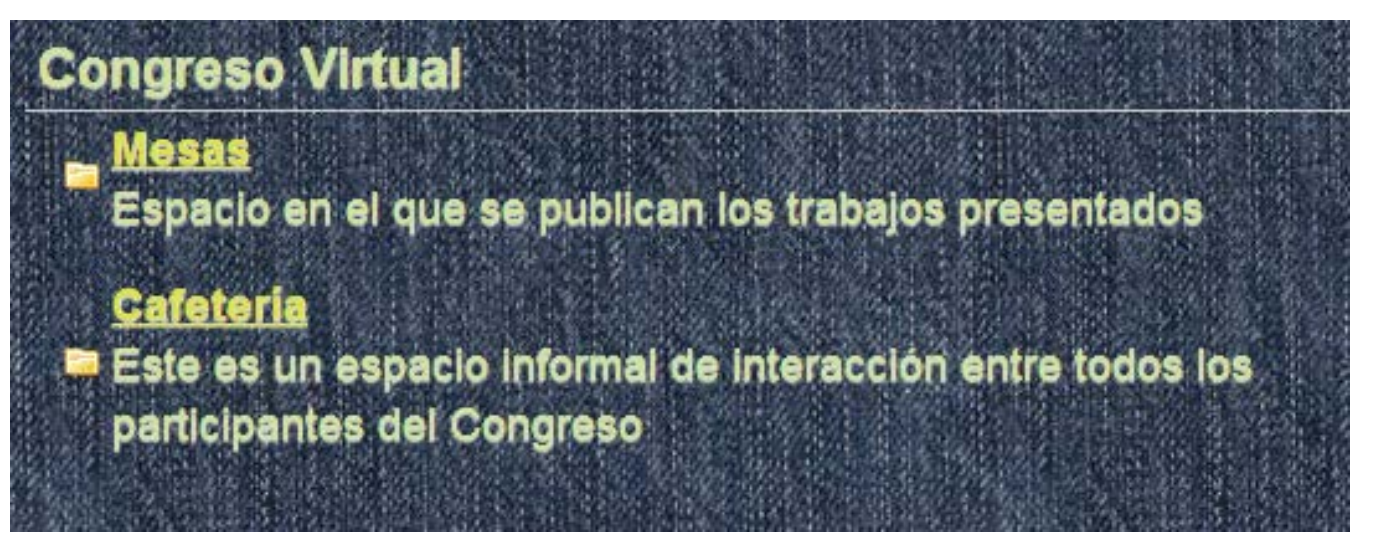

- ∗ Debemos hacer clic en "Mesas" para poder ver los trabajos publicados
- ∗ En caso de querer iniciar un tema de conversación informal, se debe hacer clic en "Cafetería"

# Acceso a los trabajos

#### ∗ Accedemos al espacio de "Mesas" haciendo clic en él:

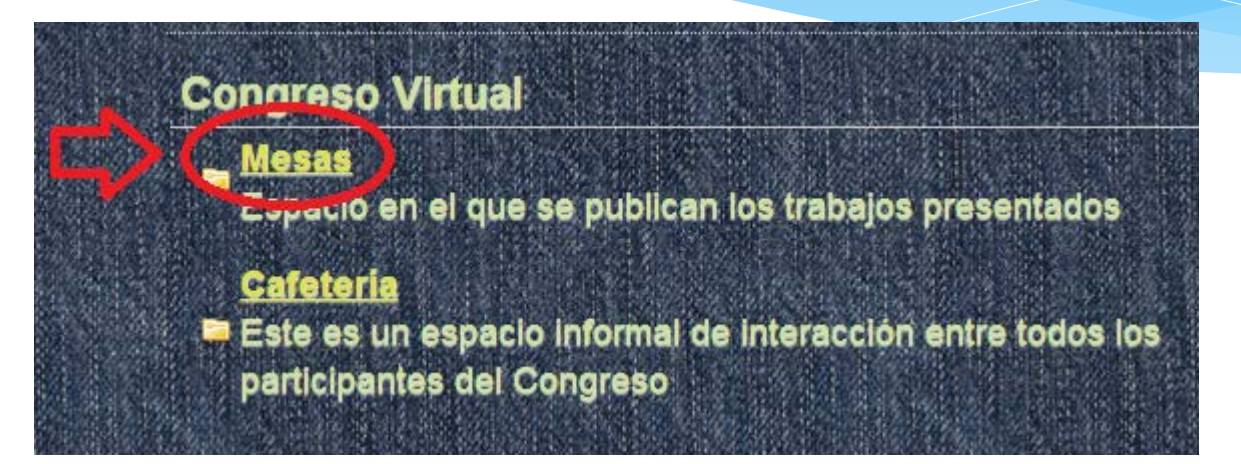

Una vez que hayamos ingresado, podremos ver las distintas sesiones que ya se hayan iniciado, y podemos acceder a ellas

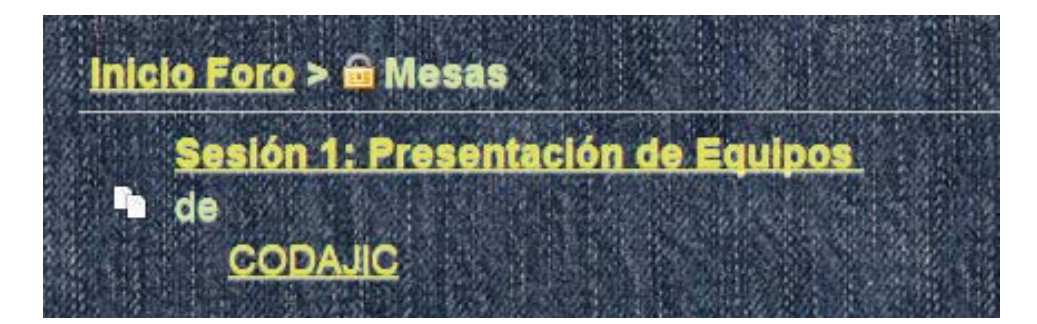

#### Comentar en una sesión

Ingresamos haciendo clic en el nombre de la sesión. En este caso, la número 1

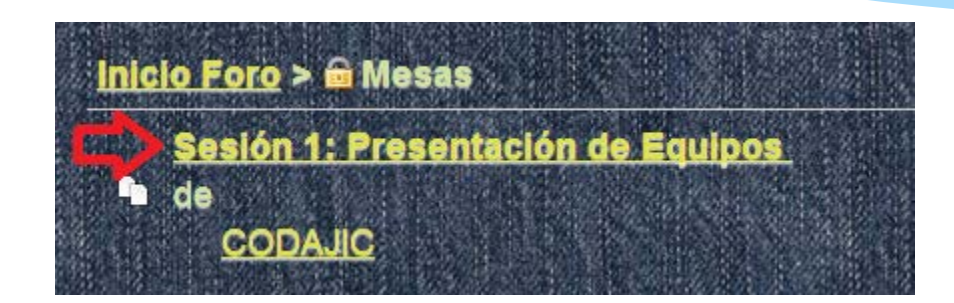

∗ Luego debemos buscar la zona de comentarios, al final de la página:

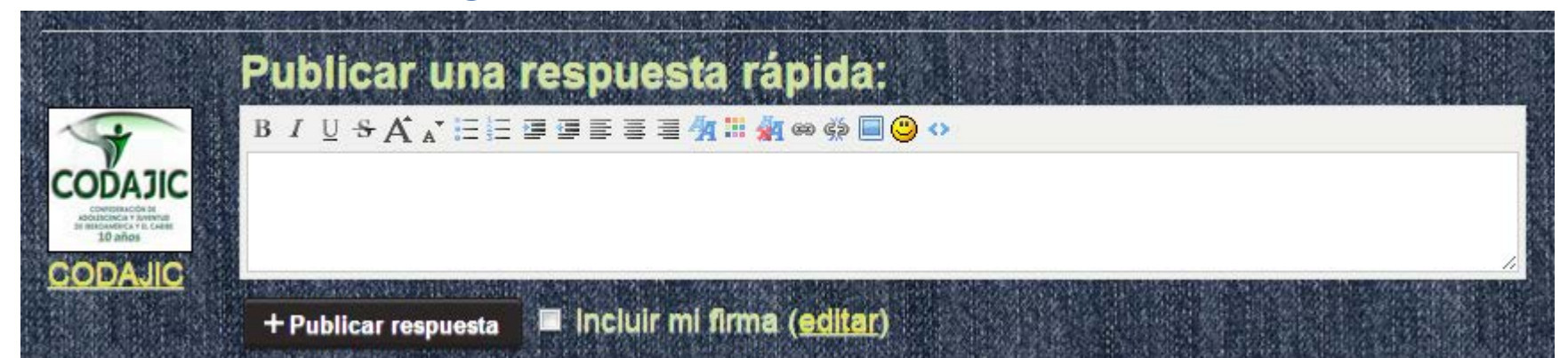

#### Comentar en una sesión

- 1. Escribimos en el espacio lo que deseamos comentar
- 2. Hacemos clic en "Publicar Respuesta"

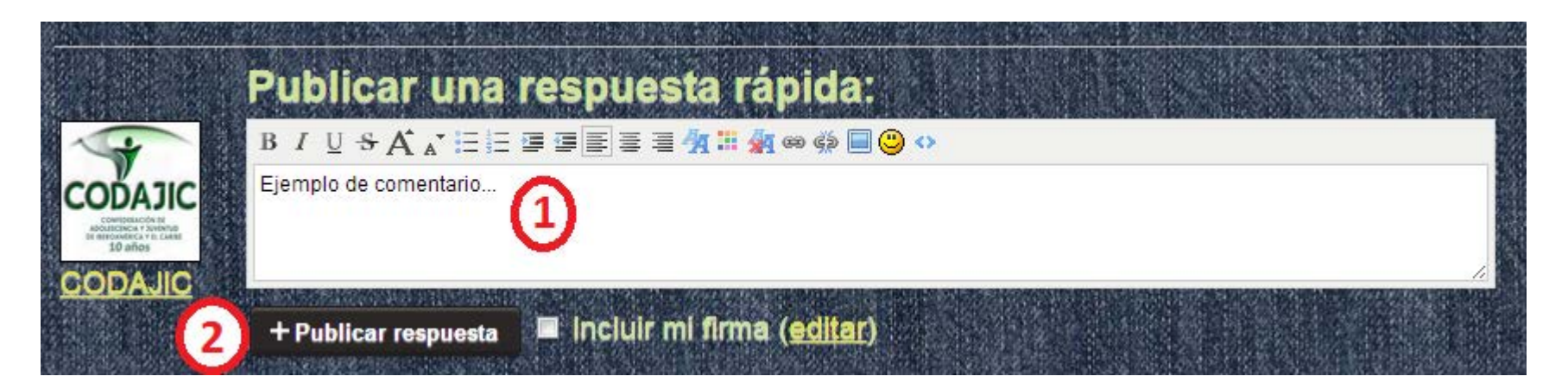

### Listo! Tu comentario debería aparecer al final de la sesión!

∗ **Si deseas volver atrás para ver otra sesión o ingresar al espacio de "Cafetería", debes hacer clic en "Inicio Foro" en la parte superior de la página:**

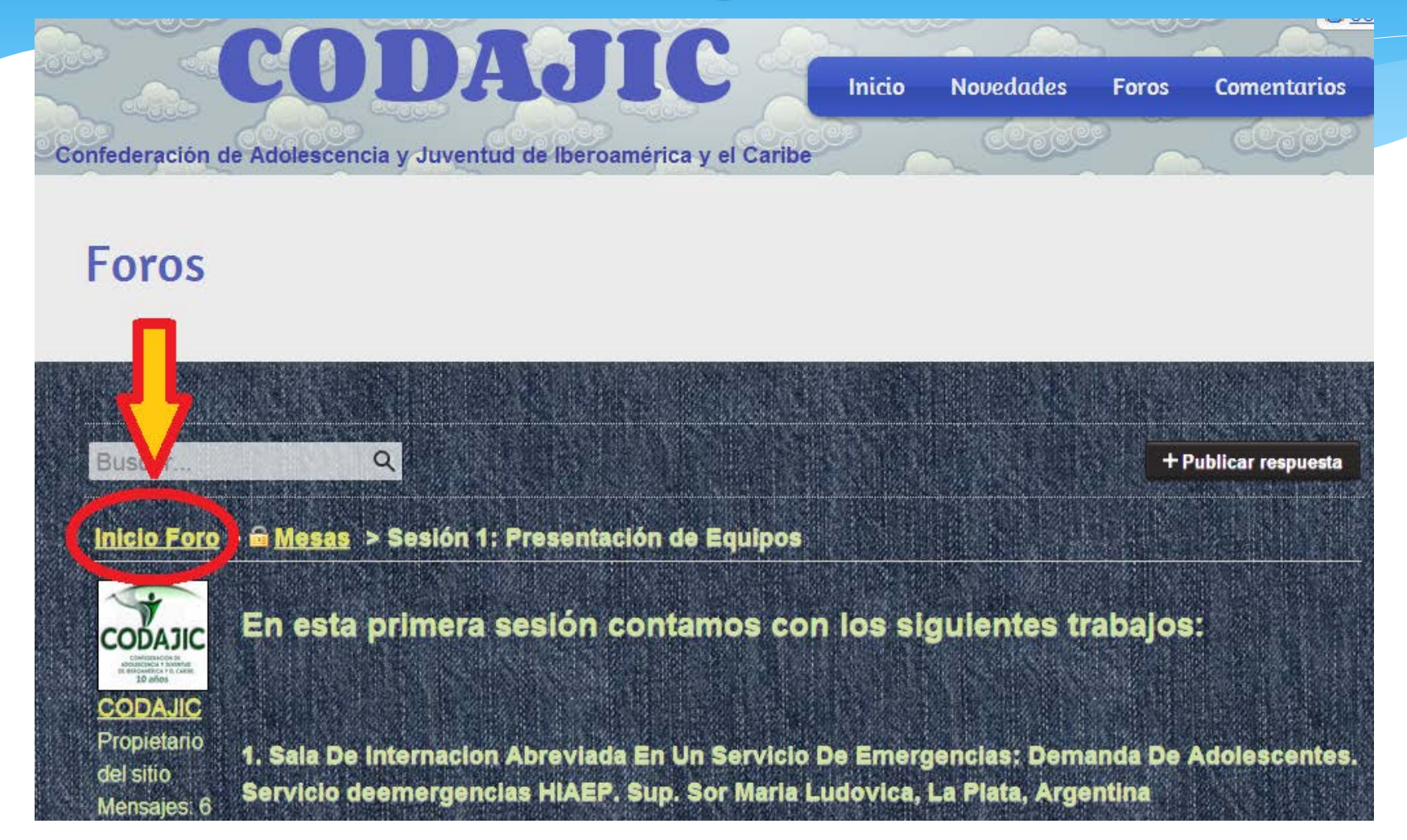

Esperamos tu activa participación!!